## 「新しい日常」対応型サービス創出支援助成事業

# 【電子申請マニュアル】 実績報告

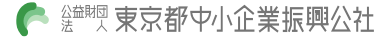

### 共通操作

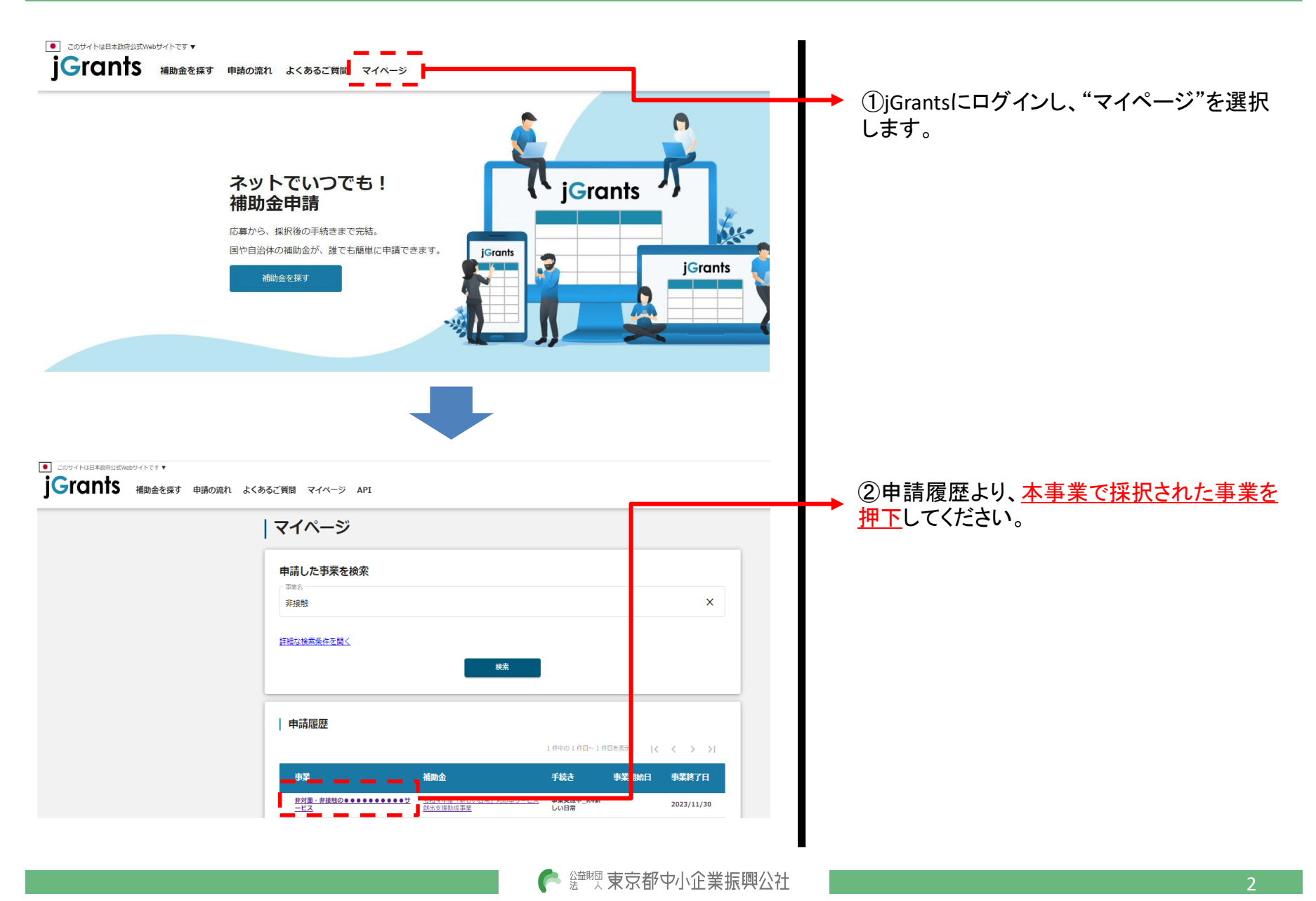

## 共通操作

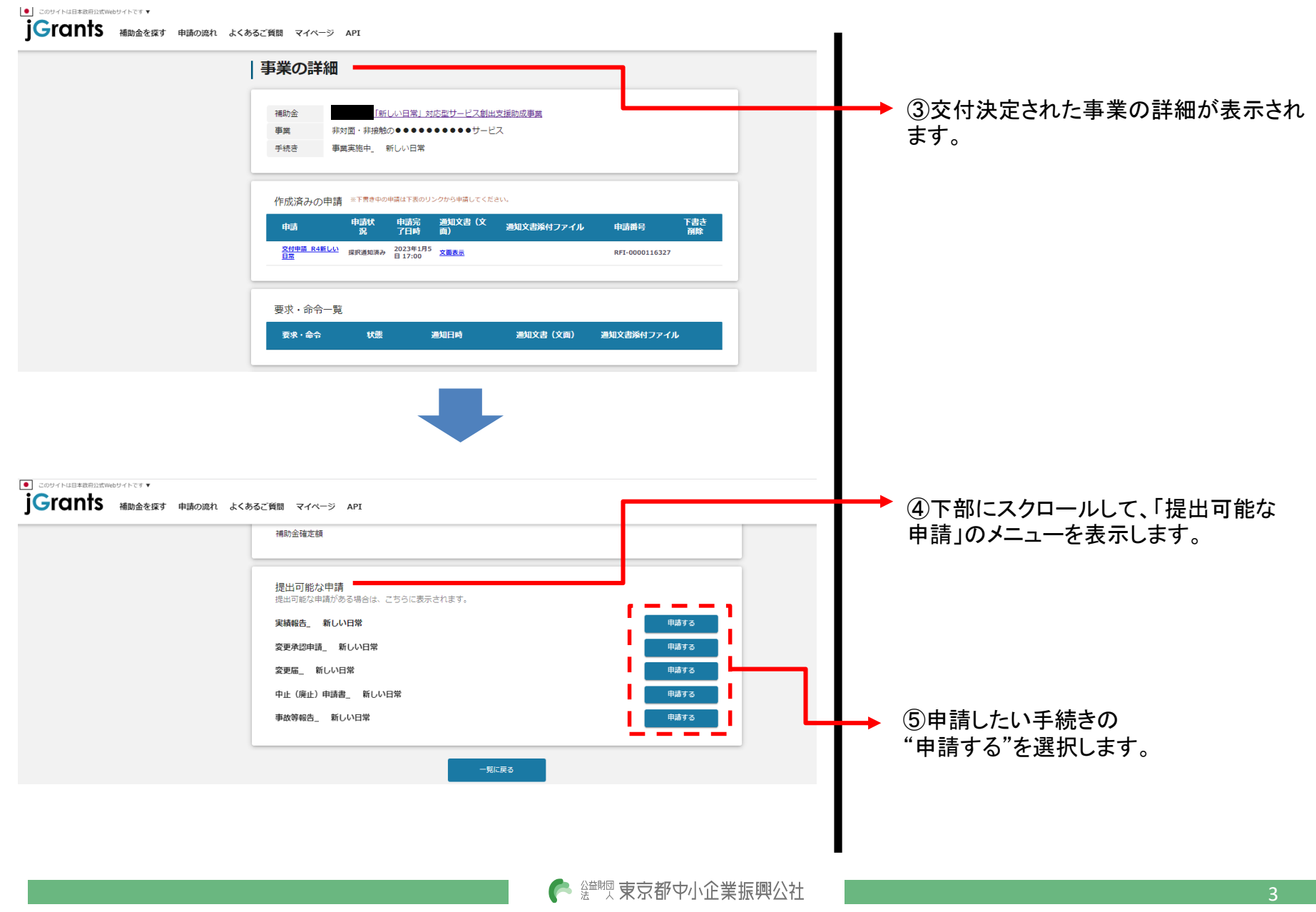

## 実績報告書

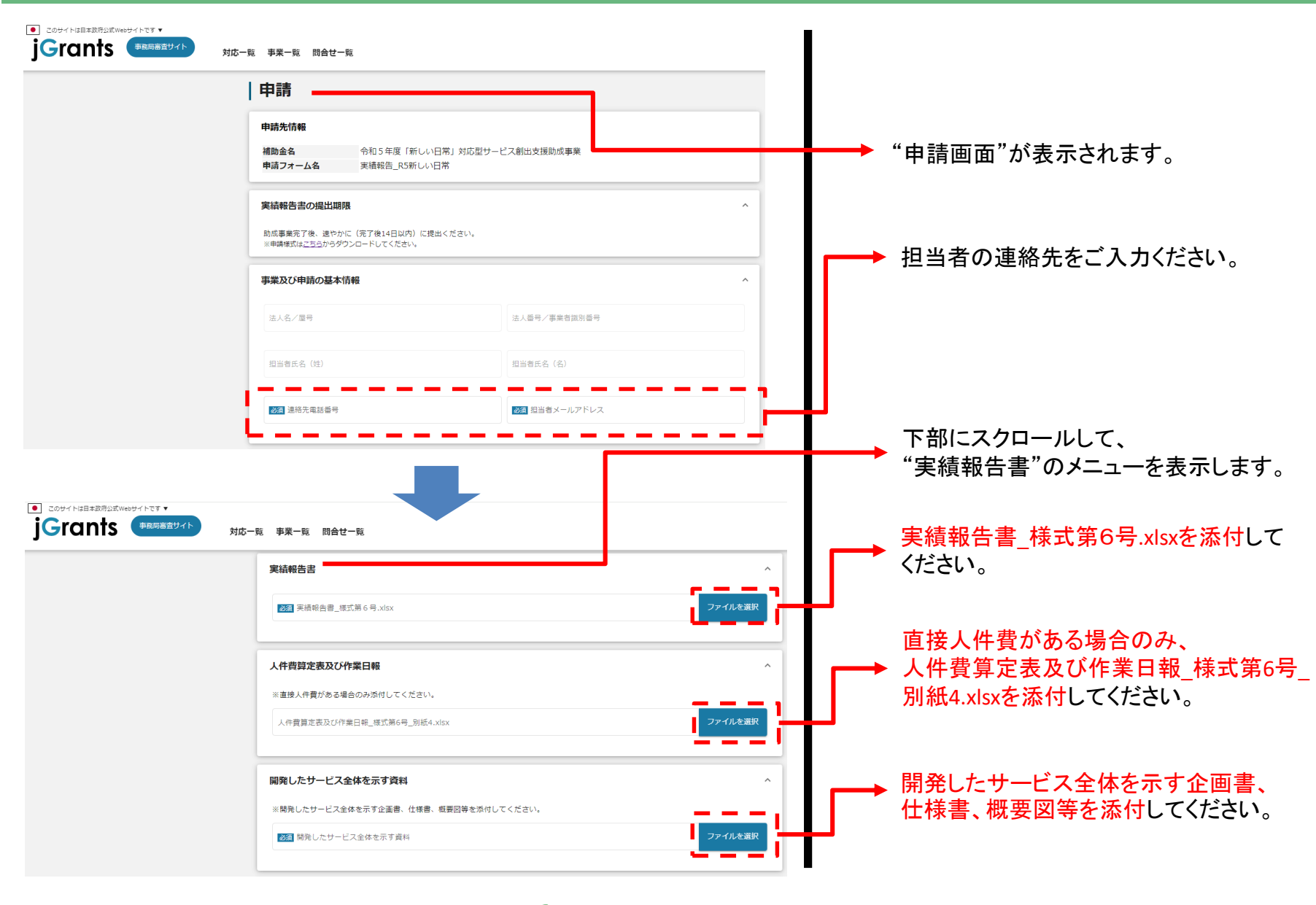

● 響喫 東京都中小企業振興公社

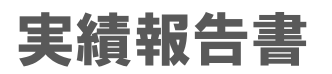

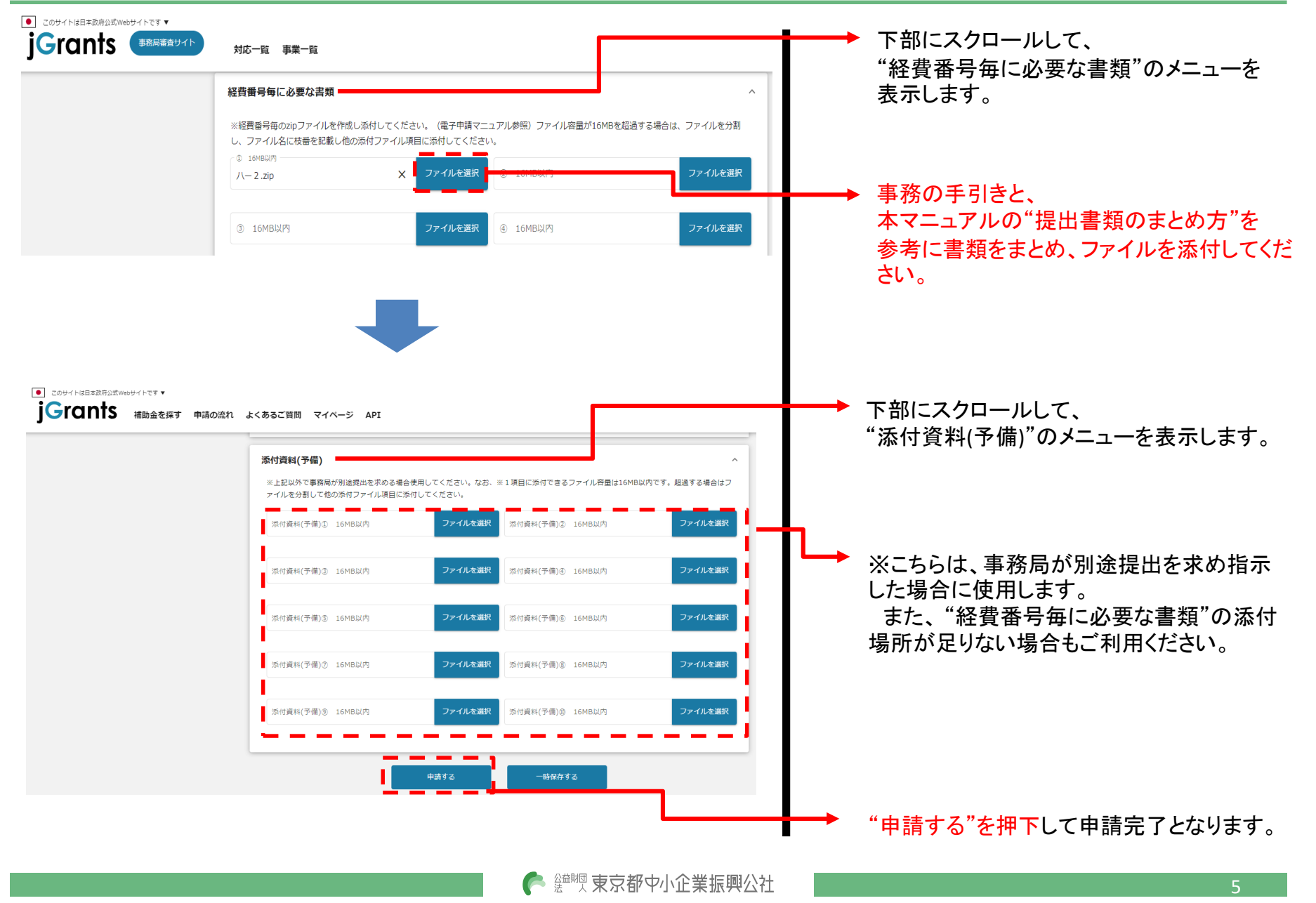

© 2021 Tokyo Metropolitan Small and Medium Enterprise Support Center

事務の手引きに定める"証ひょう書類"及び"取得・成果等の確認書類"は、実績報告書別紙3(経費項目別支払明細表)に記載する 経費番号毎に提出が必要です。

下記の例を参考に、書類を取りまとめた上で、電子申請(jGrants)に添付し、申請してください。

様式第6号 (別紙3-2)

経費項目別支払明細表

(4) 販売促進費

(単位:円)

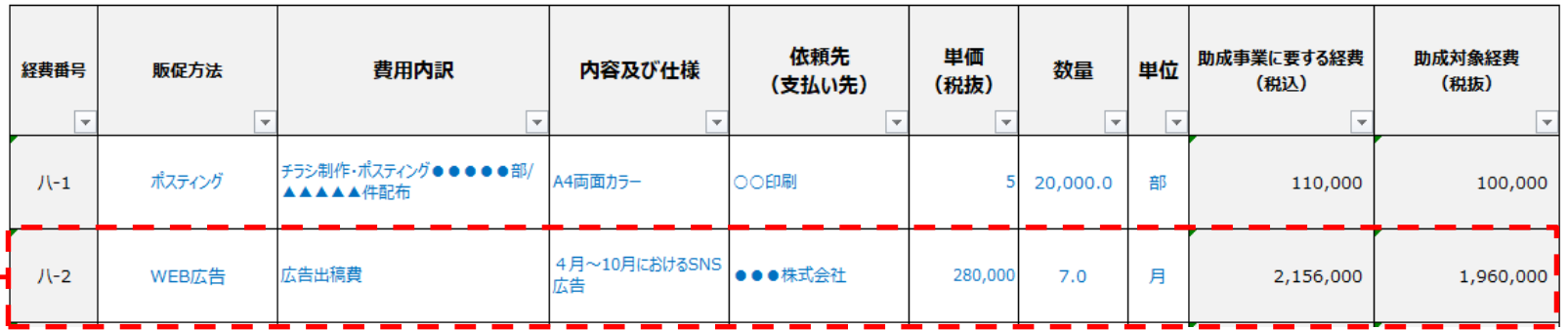

#### ①経費番号毎のフォルダを作成

経費項目別支払明細表に記載する経費番号毎にフォルダを作成し、作成したフォルダ内に"証ひょう書類"と、 "取得・成果等の確認書類"のフォルダを作成してください

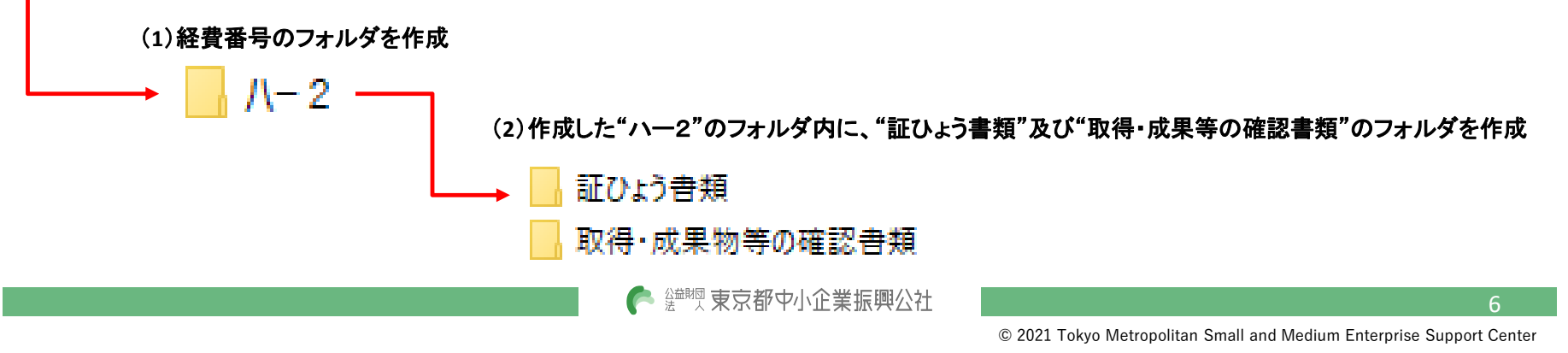

#### ②各書類を**PDF**・**JPEG**(画像)などにデータ化してください(申請様式は除く)

"証ひょう書類"と"取得・成果物等の確認書類"の書類をデータ化し、 ①-(2)で作成したフォルダ内に保存してください。

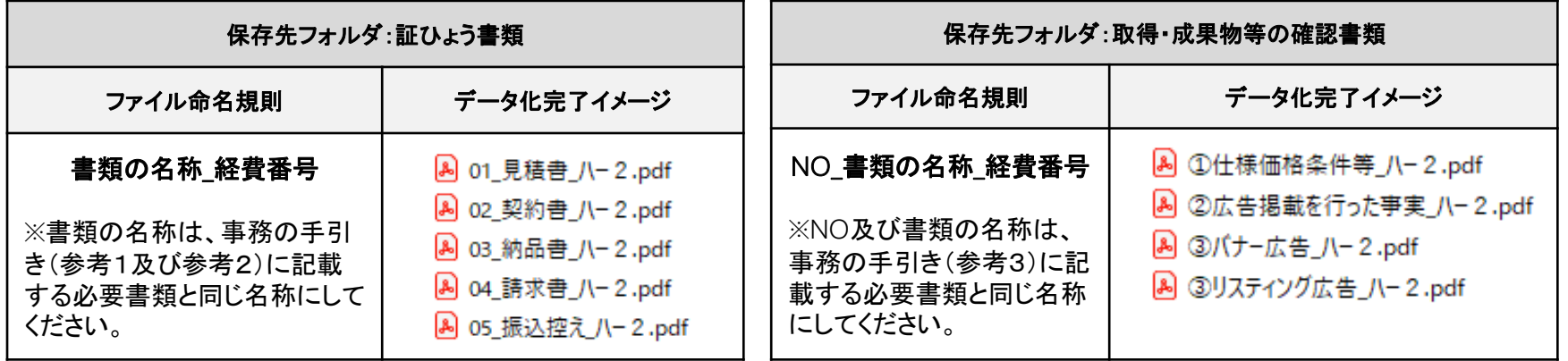

#### ③ ①-(**1**)のフォルダ(経費番号のフォルダ)を**ZIP**ファイルにする

経費番号毎にZIPファイルにしてください。

- 1. 該当のフォルダを右クリック
- 2."圧縮"を選択
- 3. "Zip"を選択

4. デスクトップもしくは元のフォルダと同じ場所に "zip ファイル"が作成されます。

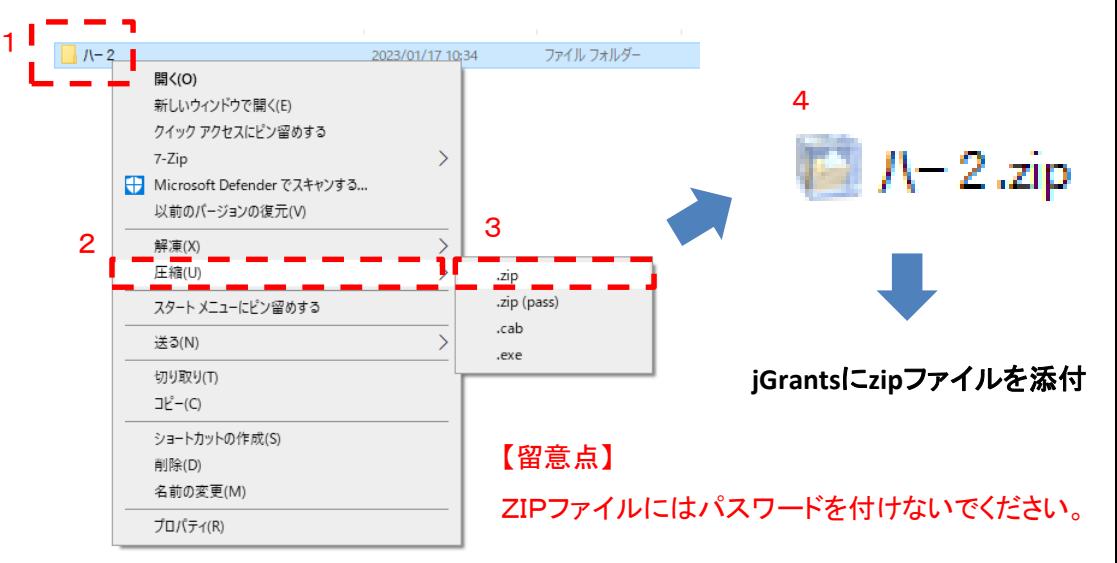

● 鹽豐 東京都中小企業振興公社

## (参考)スマホで撮影した写真を添付する場合

#### スマホで撮影した写真を画像ファイルとして提出される場合

書類の原本が紙媒体でスキャンできない場合等は、スマホで撮影した写真を証拠書類として提出いただけます。その際は、下記の点に留意してください。

#### 【**iPhone/Ipad**(**iOS**11以降)をご利用の方へ】

iPhone/iPad(iOS11以降)では、カメラで写真を撮影した場合の画像ファイル形式の標準が高効率な「HEIF」になっており、こちらのファイル形式で保存さ れた画像ファイルを電子申請(jGrants)に添付することはできません。

#### ★解決方法

iPhone / iPad 設定 > カメラ > フォーマット より、カメラ撮影を「互換性優先」に変更をいただいてから、添付書類を撮影してください

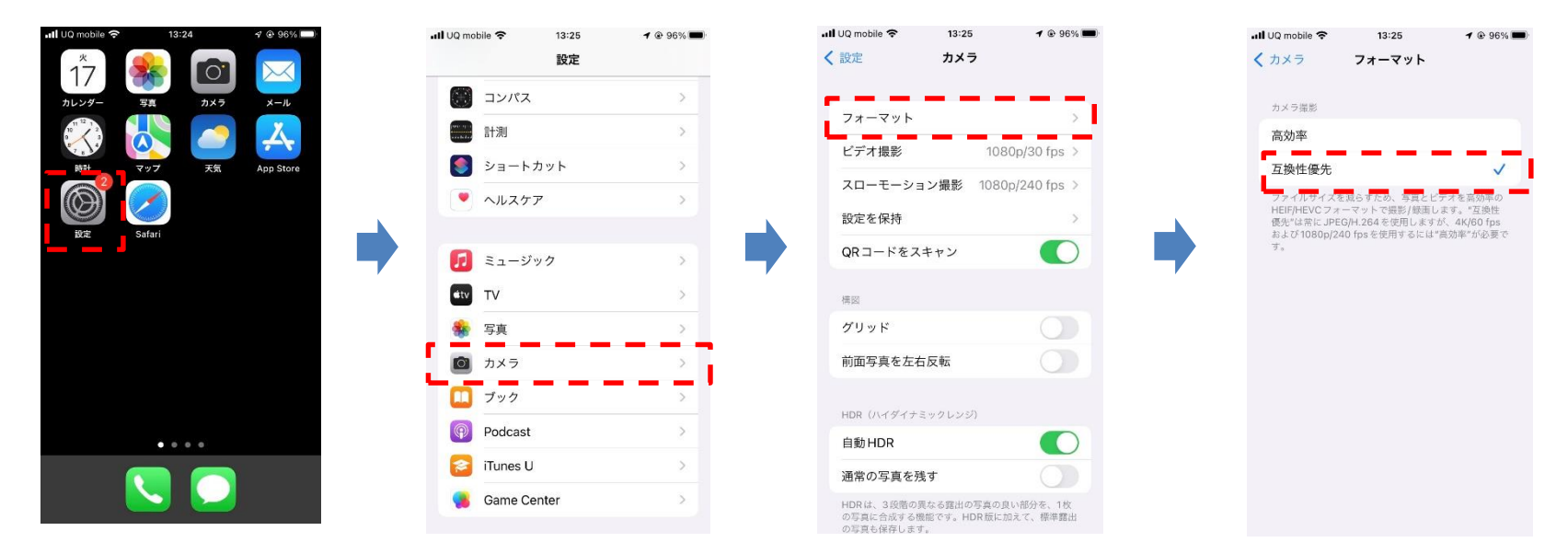

#### 【**Android**】をご利用の方へ】

標準のファイル形式が「JPEG」形式であるため、設定の変更は不要です。

▶ 鹽煦 東京都中小企業振興公社

申請手続きのステータスについて

jGrantsのマイページに表示されるステータスは以下のとおりです。

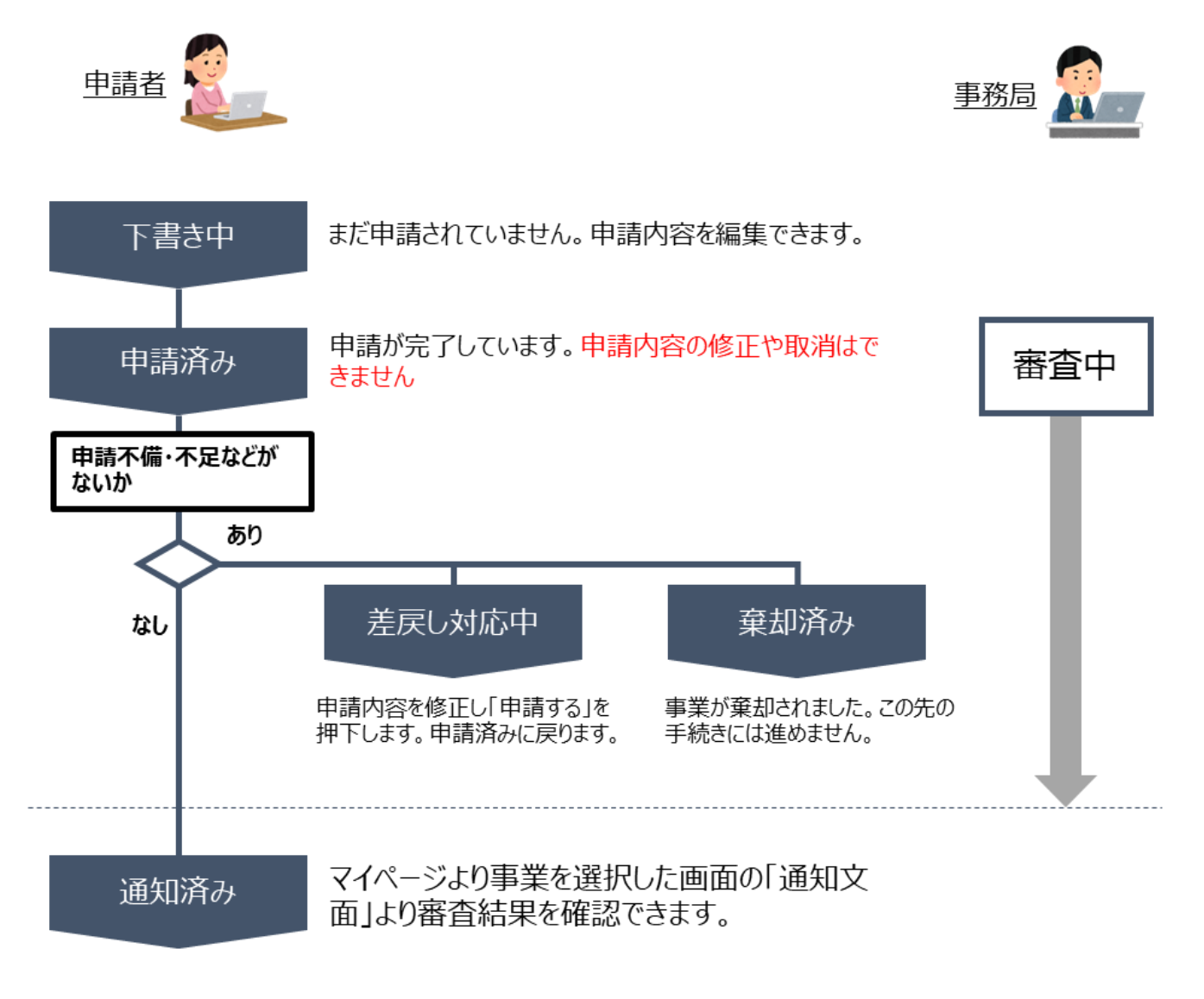

● 鹽豐 東京都中小企業振興公社

© 2021 Tokyo Metropolitan Small and Medium Enterprise Support Center

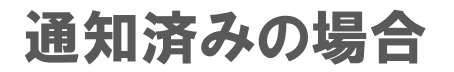

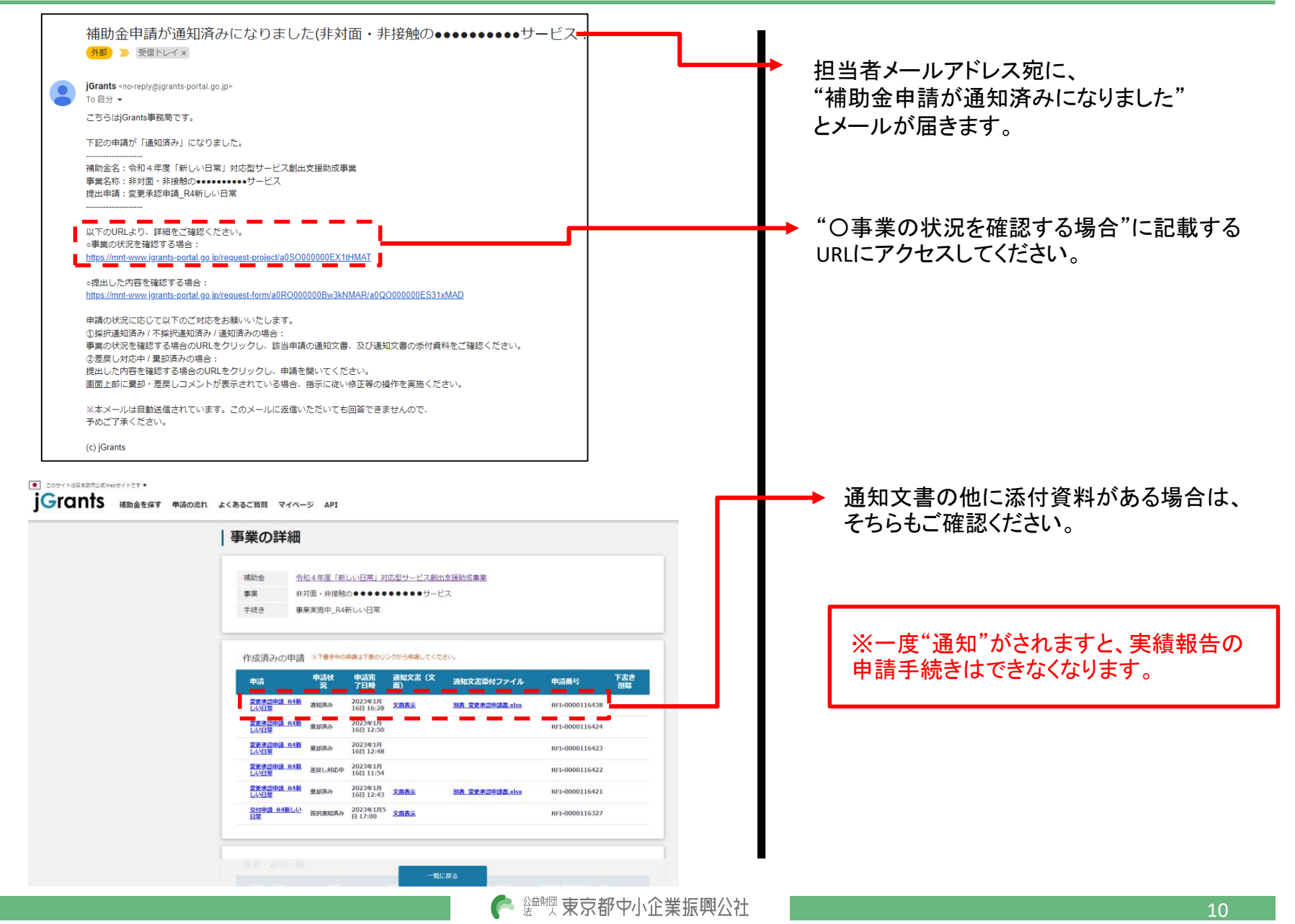

© 2021 Tokyo Metropolitan Small and Medium Enterprise Support Center

## 差戻し対応中の場合

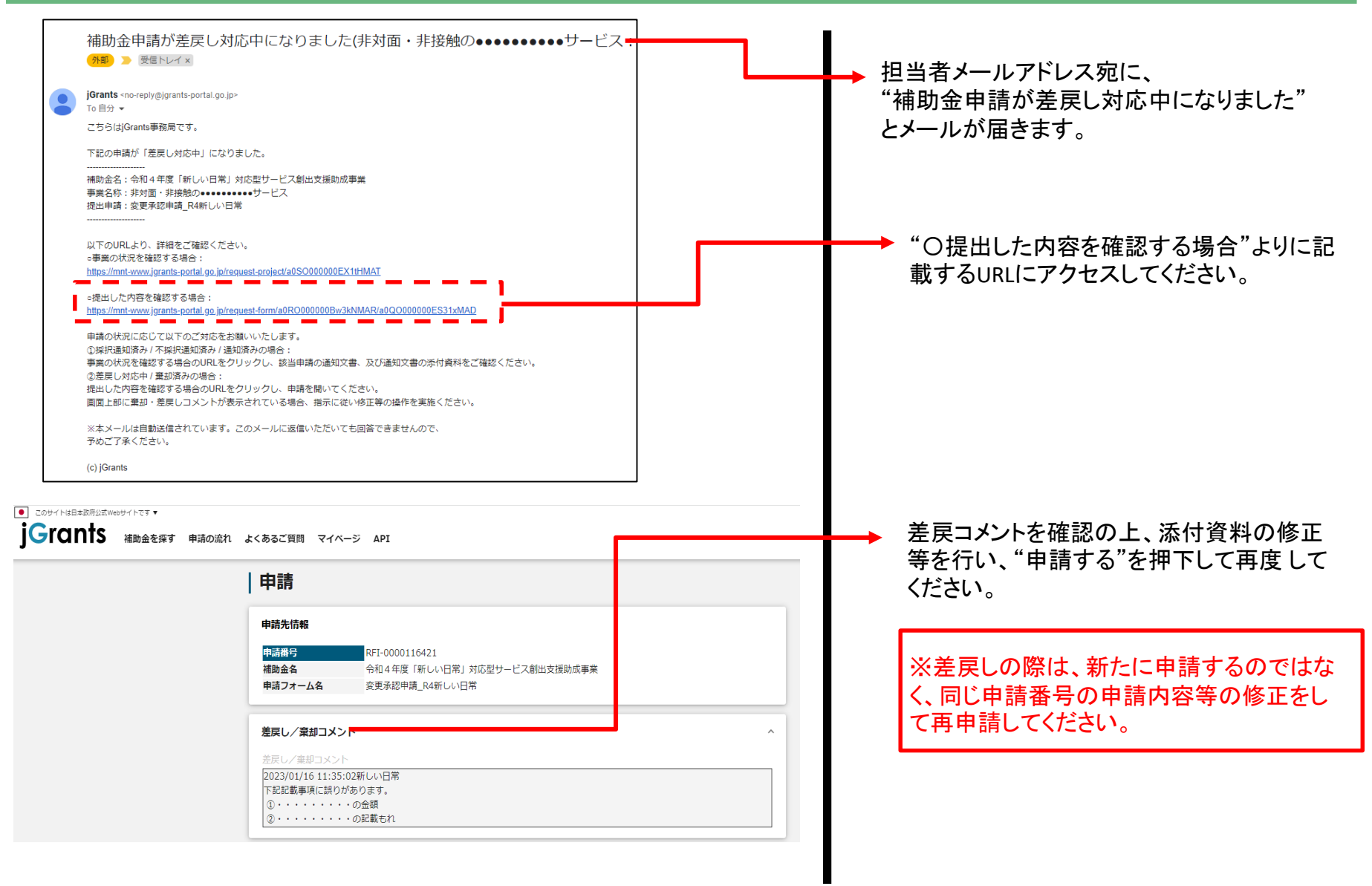

## 差戻し対応中の場合

添付書類の不備・不足で差戻しとなった場合は、空いているファイル添付項目に添付するのではなく、現在添付しているzipファイ ルと差替えをしてください。

例)提出された"ハー2"で、"振込控え"が不足していて差戻しを受けた場合

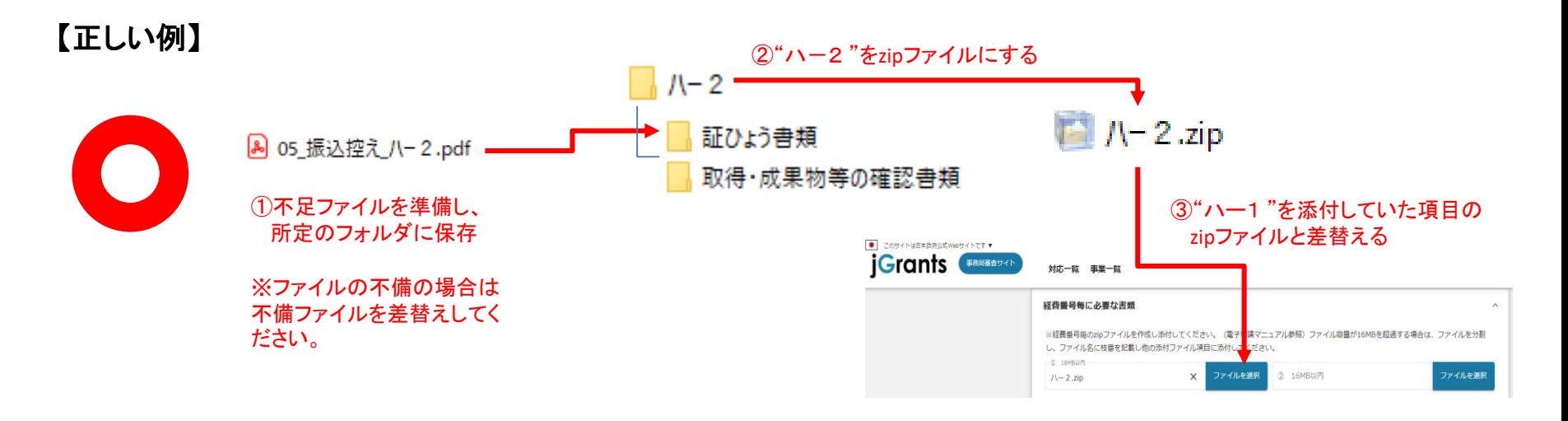

【誤り例】

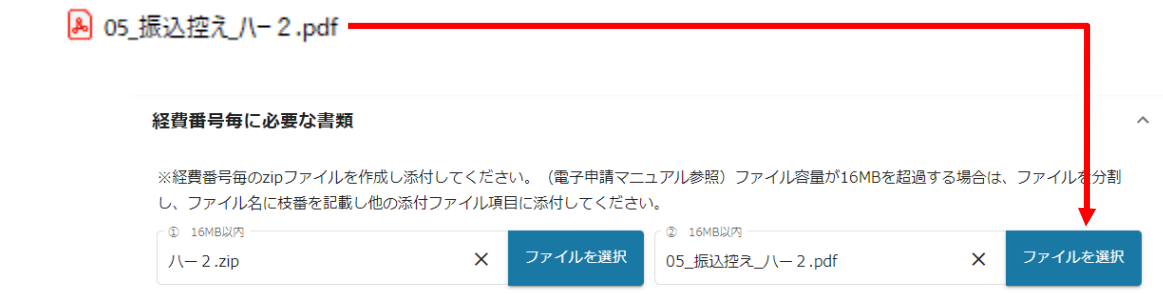

※不足書類のみを空いているファイル添付項目に添付しないでください。

● 鹽豐東京都中小企業振興公社

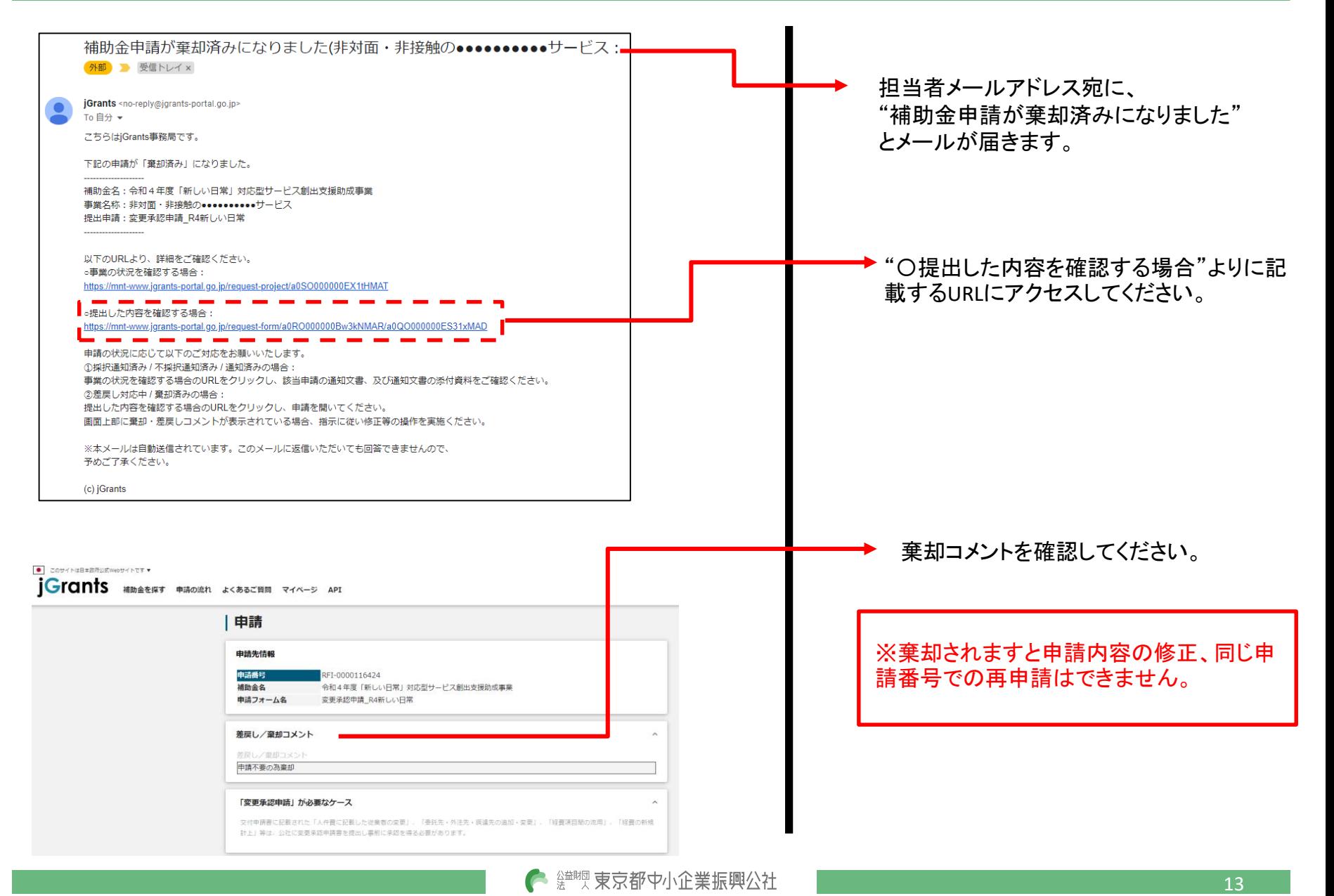